### **Getting Started**

- Refer to the official **[WebEx Quick Start Guide](https://www.webex.com/content/dam/webex/eopi/assets/adoption-toolkits/Quick%20Start-Webex%20Meetings.pdf)**, which provides an overview and instructions for basic use of WebEx features.
- **[Download the WebEx app](https://www.webex.com/downloads.html)** on your computer, phone, or tablet.

### **How to Join a WebEx Meeting**

#### *Like Zoom, WebEx meetings can be joined in two ways:*

- o Using the meeting "Join" button, *or*
- o Entering the Meeting Number (Join Code) in the app or over the phone

#### **Using the "Join" button:**

- 1. Open the meeting invite provided to you (i.e. calendar invitation or email).
- 2. Click the green "Join" button.
- 3. The link will open in your web browser, then will redirect to open in the WebEx app. *NOTE: If you have not installed the WebEx app, it will automatically be downloaded for you. Simply open the downloaded file to complete the app install and join the meeting.*
- 4. Then follow the prompts to join into the meeting (WebEx may ask for your email, name, camera and microphone selection).

#### **Entering the Meeting Number (Join Code):**

- 1. Open the WebEx app on your computer, phone, or tablet.
- 2. In the Join a Meeting section, enter the Meeting Number (Join Code) that was provided to you. *NOTE: The Meeting Number (Join Code) is required when joining over the phone. After calling the provided WebEx phone number, you are prompted for the code followed by pound (#).*

For additional information on how to join a WebEx meeting, please follow the **[official walkthrough](https://help.webex.com/en-us/nrbgeodb/Join-a-Webex-Meeting)**.

### **Tips and Recommendations**

- We highly recommend that individuals join the official **[WebEx Test Meeting](https://www.webex.com/test-meeting.html)** prior to any actual meetings to confirm their audio/video equipment and network connection operates as expected.
- Ensure that your computer, phone, or tablet you plan to join from is updated.
- Close out of any unnecessary background applications.
- Ensure that your network connection is stable by plugging in a network cable or moving closer to a wireless router.
- If joining from a laptop or mobile device, make sure the battery is charged.

### **Need More Help?**

 If you have any further questions or would like to reference detailed WebEx walkthroughs, please refer to the official **[WebEx Help site](https://help.webex.com/en-us/)**.

# Getting started with Webex Meetings.

Download the Cisco Webex desktop and mobile apps from https://www.webex.com/downloads.html.

### Schedule your meeting

Recommended: From the desktop app

- 1. From the Webex Meetings desktop app, click Schedule.
- 2. Fill in the calendar invitation that pops up as you would normally do for meetings on site.
- 3. Add invitees.
- 4. Click the Add Webex Meeting logo in the Appointment menu.

From the mobile app

- 1. Tap on the **Schedule icon** in the top right hand corner of the app.
- 2. Give your meeting a title.
- 3. Edit the time and date of the meeting.
- 4. Add attendees email addresses.
- 5. Tap Schedule in the top right hand corner.

5. Click Send.

## Starting and joining meetings

Recommended: From the desktop app

- 1. Open the Webex Meetings desktop app.
- 2. To start a meeting on the fly, click

### Start a meeting.

3. To join a scheduled meeting tap the big green **Join** button next to the meeting you want to Join.

From the mobile app

- 1. For a scheduled meeting, click the "Join" button on the notification or from the My Meetings page of the app.
- 2. Tap Start Meeting to start an ad hoc meeting in your personal room.
- 3. Alternatively, tap Join Meeting and enter the meeting number, URL, or username.

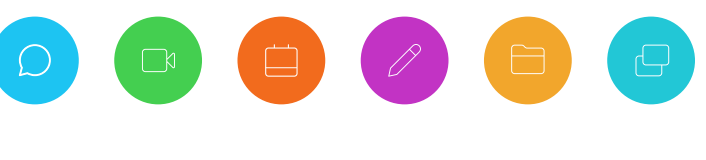

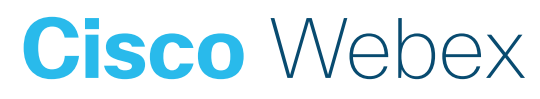

Need help getting started? Visit help.webex.com Download Webex today.

# Getting started with Webex Meetings.

## Starting and joining meetings

From a web browser

- 1. Open the meeting invitation and click the **Join from your browser** link.
- 2. Authorize the use of your microphone and webcam.
- 3. Click Start Meeting.

### Share your screen

From within the meeting click  $\left(\begin{array}{c} n\\ n \end{array}\right)$  the icon and select "share your screen" or a specific application.

## Work from home checklist:

- $\Box$  Remember to take chargers for laptops or other equipment you need from your office.
- $\Box$  Make sure your computer and apps are up to date.
- Double check your home internet connection and update your VPN.
- $\Box$  Dedicate a workspace in your home that's ergonomic, comfortable, and productive.
- $\Box$  Remove clutter or personal items in the background that might distract others.
- $\Box$  Face a window for natural light, or use a lamp, so your team can clearly see you on video.
- $\Box$  Use noise cancelling headphones or a headset for the best audio experience.
- $\Box$  Discourage others in the home from doing high bandwidth activities, like streaming video.

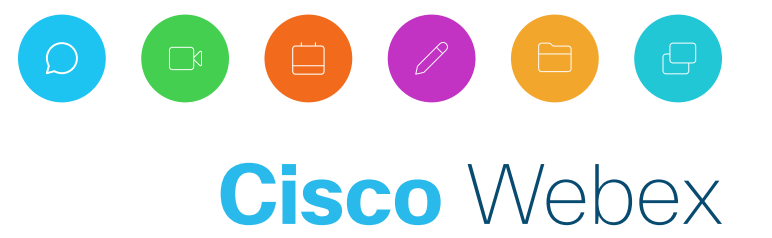

Need help getting started? Visit help.webex.com Download Webex today.